## **[Instructions for accessing streaming video reserves](http://library.aus.edu/wp-content/uploads/2011/09/instructions-streaming-video-reserves.pdf)**

**There are two options for accessing streamed video content:**

- **A. Blackboard iLear[n https://ilearn.aus.edu](https://ilearn.aus.edu/)**
- **B. Panopto Portal [https://aus.cloud.panopto.eu](https://aus.cloud.panopto.eu/)**

## **A. Blackboard iLearn**

- 1. Access Blackboard iLear[n https://ilearn.aus.edu](https://ilearn.aus.edu/)
- 2. **Sign in** to iLearn using your **AUS Username** and **Password** (some Faculty have to use their YubiKey)

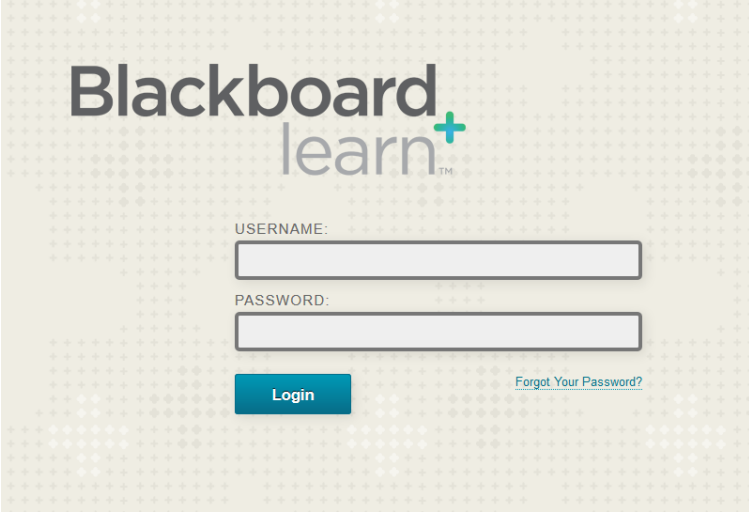

3. In iLearn from the top right corner, click on the **"Videos"** Link.

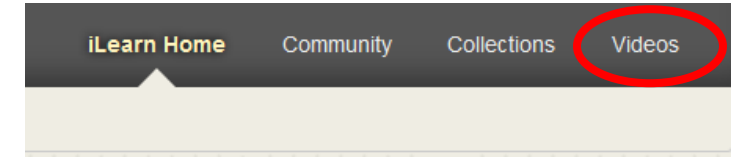

4. Under **Browse**, from the drop-down menu select "**AUS Library Video Reserves**" and a list of available videos will display.

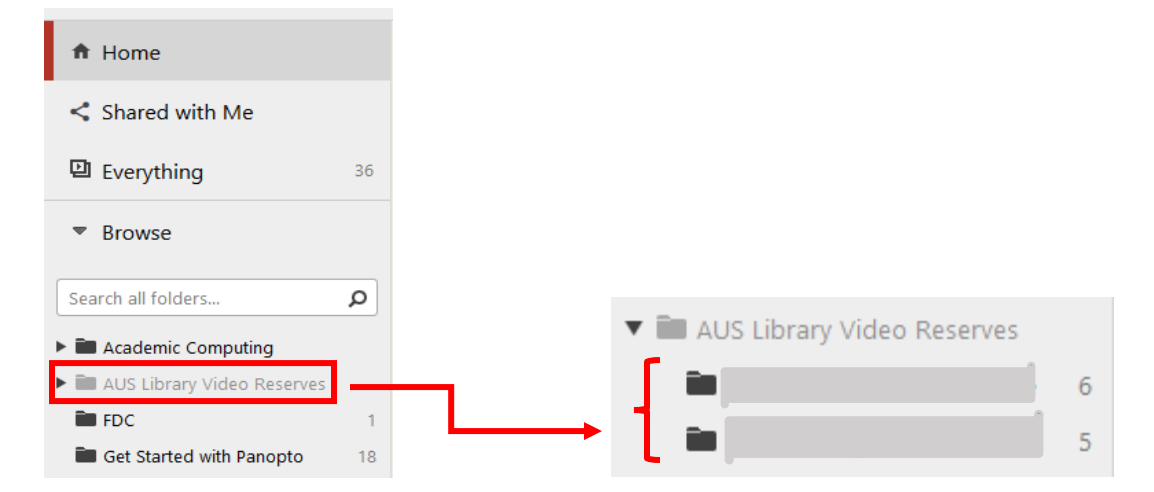

5. Select a video title. A new tab will open in your browser. Use screen controls to view and explore **"play"** options.

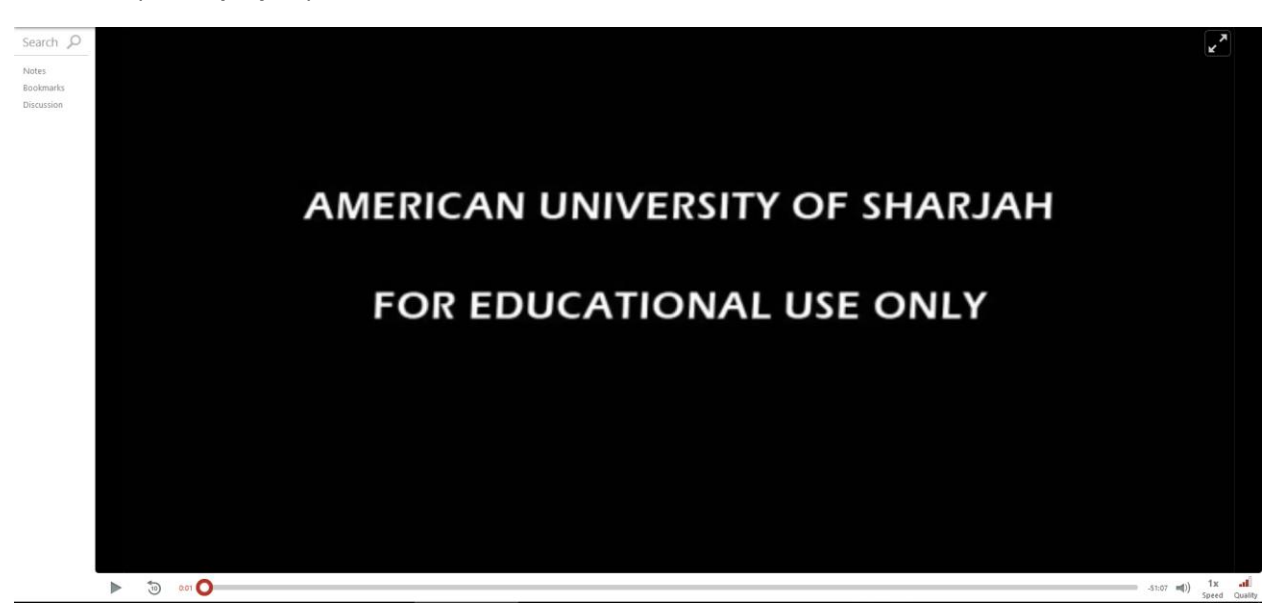

## **B. Panopto Portal**

- 1. Access the Panopto Portal [https://aus.cloud.panopto.eu](https://aus.cloud.panopto.eu/)
- 2. **Sign in** to iLearn using your **AUS Username** and **Password** (some Faculty have to use their YubiKey)

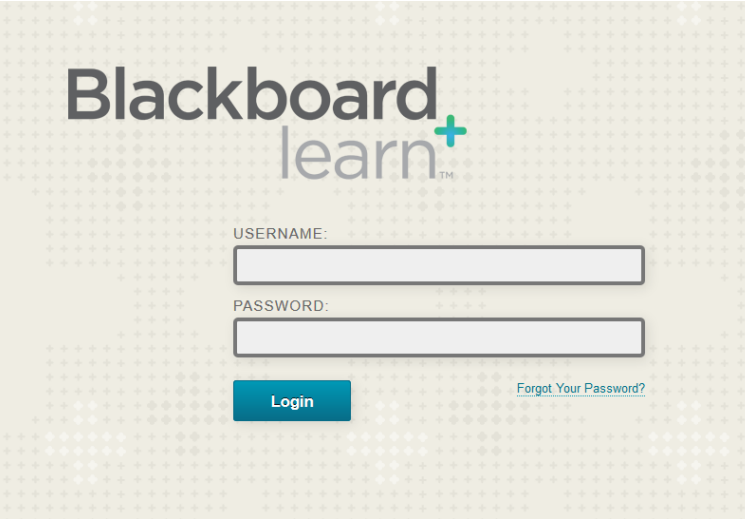

3. Repeat **Steps 4** and **5** under Section **A** (Page 1 of 2).

Students - For help with accessing streamed videos contact: [researchhelp@aus.edu](mailto:researchhelp@aus.edu)

Faculty – for information on streaming video reserves, please contact you[r liaison librarian.](https://library.aus.edu/department-liaisons)